# De primaire AP-configuratie herstellen op Cisco Business Wireless Ī

# Doel

Het doel van dit artikel is de noodzakelijke stappen te tonen om een back-up te maken en de configuratie van het Primair Access Point (AP) te herstellen wanneer u Cisco Business Wireless (CBW) AP's gebruikt.

# Toepasselijke apparaten | Software versie

140AC (Gegevensblad) | 10.3.1.0 (laatste download)

145AC (Gegevensblad) | 10.3.1.0 (laatste download)

240AC (Gegevensblad) | 10.3.1.0 (laatste download)

# Inleiding

CBW heeft een nieuwe functie die beschikbaar is op versie 10.3.1.0 en hoger, zodat u de primaire AP-configuratie op de Web User Interface (UI) kunt exporteren en importeren.

Dit configuratiebestand bevat alle informatie over de primaire AP inclusief radio-, mesh- en locatie instellingen. De configuratiebestanden zijn in XML-indeling gemaakt.

Dit is handig om te hebben als u een fabrieksreset moet uitvoeren. Als u het configuratiebestand hebt, kunt u het uploaden in plaats van het primaire AP vanaf nul aan te passen. Een andere instantie die een configuratiebestand nuttig zou zijn is als u dezelfde configuraties wilt die op een nieuwe Primaire AP zijn ingesteld.

Als u niet de nieuwste software voor uw AP hebt, zult u dit moeten doen voordat u begint. U kunt deze stappen niet uitvoeren zonder de update. Als u assistentie nodig hebt, controleer dan [software voor bijwerken van een Cisco Business Wireless Access Point](/content/en/us/support/docs/smb/wireless/CB-Wireless-Mesh/2063-Upgrade-software-of-CBW-access-point.html).

Als u niet bekend bent met de bepalingen in dit document, klikt u op [Cisco Business:](https://www.cisco.com/c/nl_nl/support/docs/smb/switches/Cisco-Business-Switching/kmgmt-2331-glossary-of-non-bias-language.html) [Lijst van](https://www.cisco.com/c/nl_nl/support/docs/smb/switches/Cisco-Business-Switching/kmgmt-2331-glossary-of-non-bias-language.html) [termen van nieuwe termen.](https://www.cisco.com/c/nl_nl/support/docs/smb/switches/Cisco-Business-Switching/kmgmt-2331-glossary-of-non-bias-language.html) Ξ

# Inloggen op primaire AP

# Stap 1

Wanneer u een computer op uw netwerk gebruikt, logt u in op de Web UI van uw Primaire AP door https://[IP adres van uw Primaire AP] in de zoekbalk in te voeren. Zorg ervoor dat u https:// gebruikt als prefix of dat u geen toegang hebt. In dit voorbeeld werd https://192.168.1.124 gebruikt maar de jouwe zal verschillen. Als je problemen hebt met toegang, kan je een andere webbrowser proberen.

#### Stap 2 (optioneel)

Als u geen beveiligingscertificaat heeft, ziet u een pop-up met een waarschuwing. Deze waarschuwing kan er anders uitzien, afhankelijk van uw webbrowser. Klik op om verder te gaan en verder te gaan.

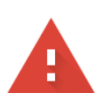

#### Your connection is not private

Attackers might be trying to steal your information from 192.168.1.124 (for example, passwords, messages, or credit cards). Learn more

NET::ERR\_CERT\_AUTHORITY\_INVALID

Help improve security on the web for everyone by sending URLs of some pages you visit, limited system information, and some page content to Google. Privacy policy

Advanced

**Back to safety** 

#### Klik op een tweede pop-up om verder te gaan.

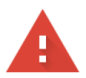

#### Your connection is not private

Attackers might be trying to steal your information from 192.168.1.124 (for example, passwords, messages, or credit cards). Learn more

NET::ERR\_CERT\_AUTHORITY\_INVALID

Help improve security on the web for everyone by sending URLs of some pages you visit, limited system information, and some page content to Google. Privacy policy

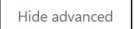

Back to safety

This server could not prove that it is 192.168.1.124; its security certificate is not trusted by your computer's operating system. This may be caused by a misconfiguration or an attacker intercepting your connection.

Proceed to 192.168.1.124 (unsafe)

#### Stap 3

ľ

#### Klik op Aanmelden.

alballa Cisco Business

# **Cisco Business Wireless**

# **Access Point**

Welcome! Please click the login button to enter your user name and password

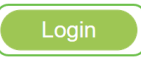

Voer uw gebruikersnaam en wachtwoord in. Klik op OK.

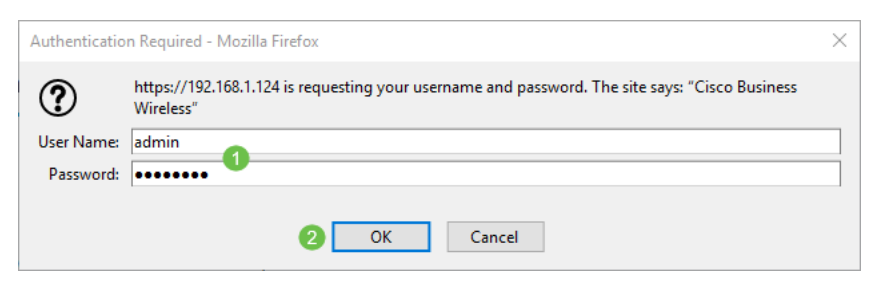

Downloadt het configuratiebestand.

# Stap 1

Klik op Geavanceerd > Primaire AP-tools.

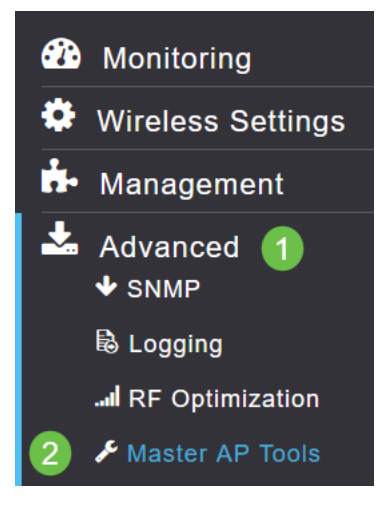

# Stap 2

Klik op het tabblad Configuration Management. Klik op het vervolgkeuzemenu Richting om Downloaden te selecteren. Laat de overdrachtmodus op HTTP staan. Klik op Apply (Toepassen).

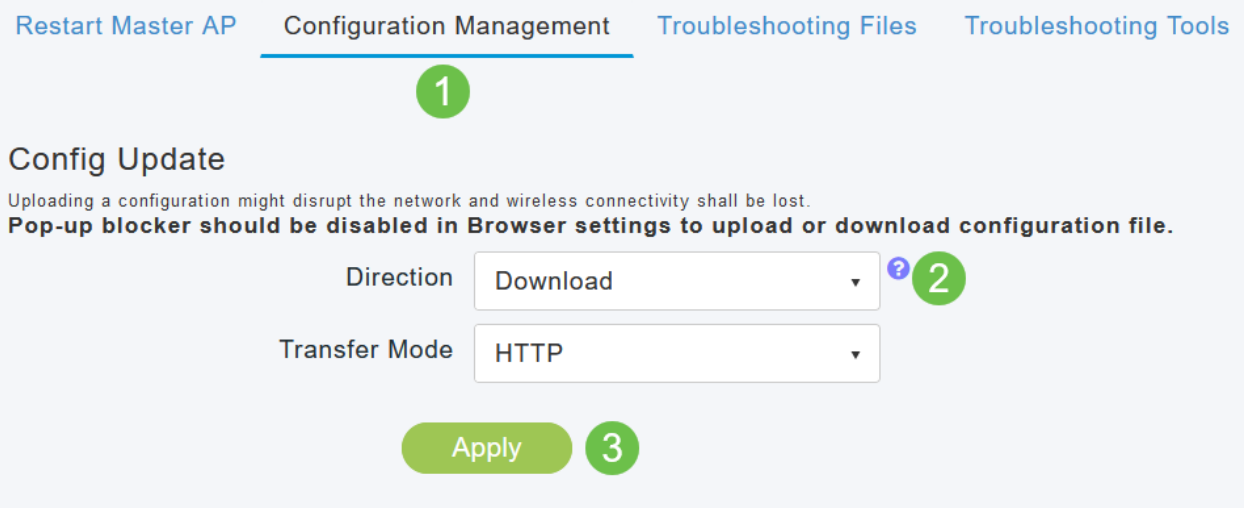

#### Stap 3

U ziet een pop-up waarin u wordt gevraagd om een bevestiging dat u het bestand wilt downloaden. Klik op Ja.

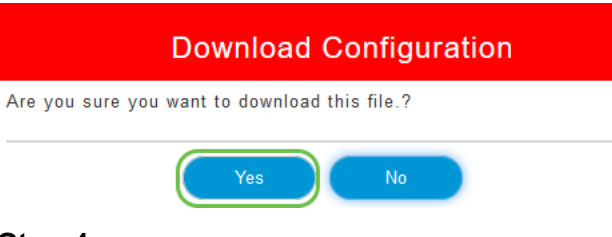

In een pop-upvenster verschijnen een aantal opties. In dit voorbeeld kozen we voor Open met Kladblok (standaard). Klik op OK. Als u voor het opslaan het beeld niet wilt weergeven, kunt u Bestand selecteren en het gedeelte Upload van dit artikel opvolgen.

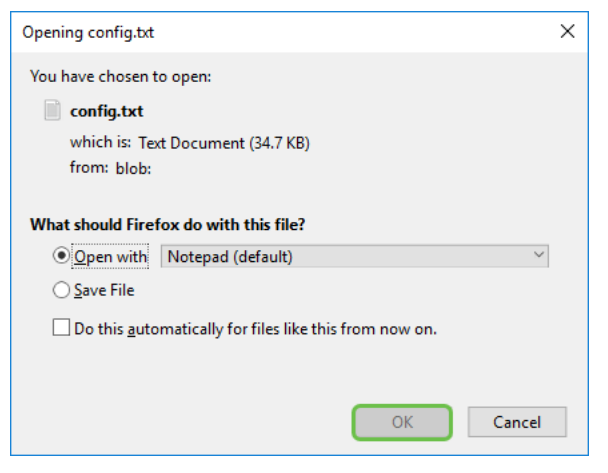

#### Stap 5

Dit is een voorbeeld van één sectie van een configuratiebestand.

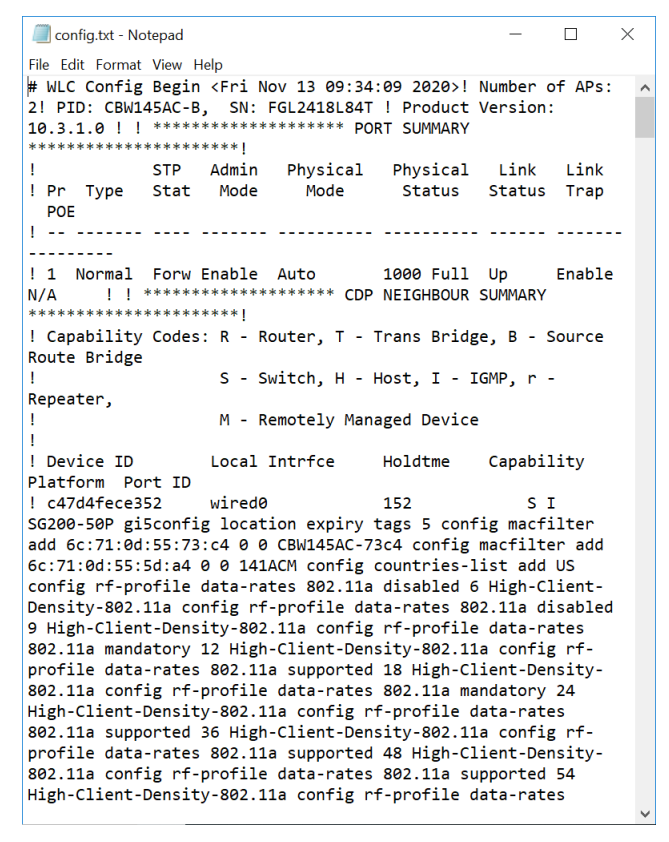

# Stap 6

Klik op Bestand en selecteer Opslaan als in het vervolgkeuzemenu..

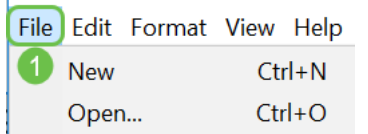

Voer een naam in voor het configuratiebestand. Klik op Opslaan. Let op de locatie van het te uploaden bestand.

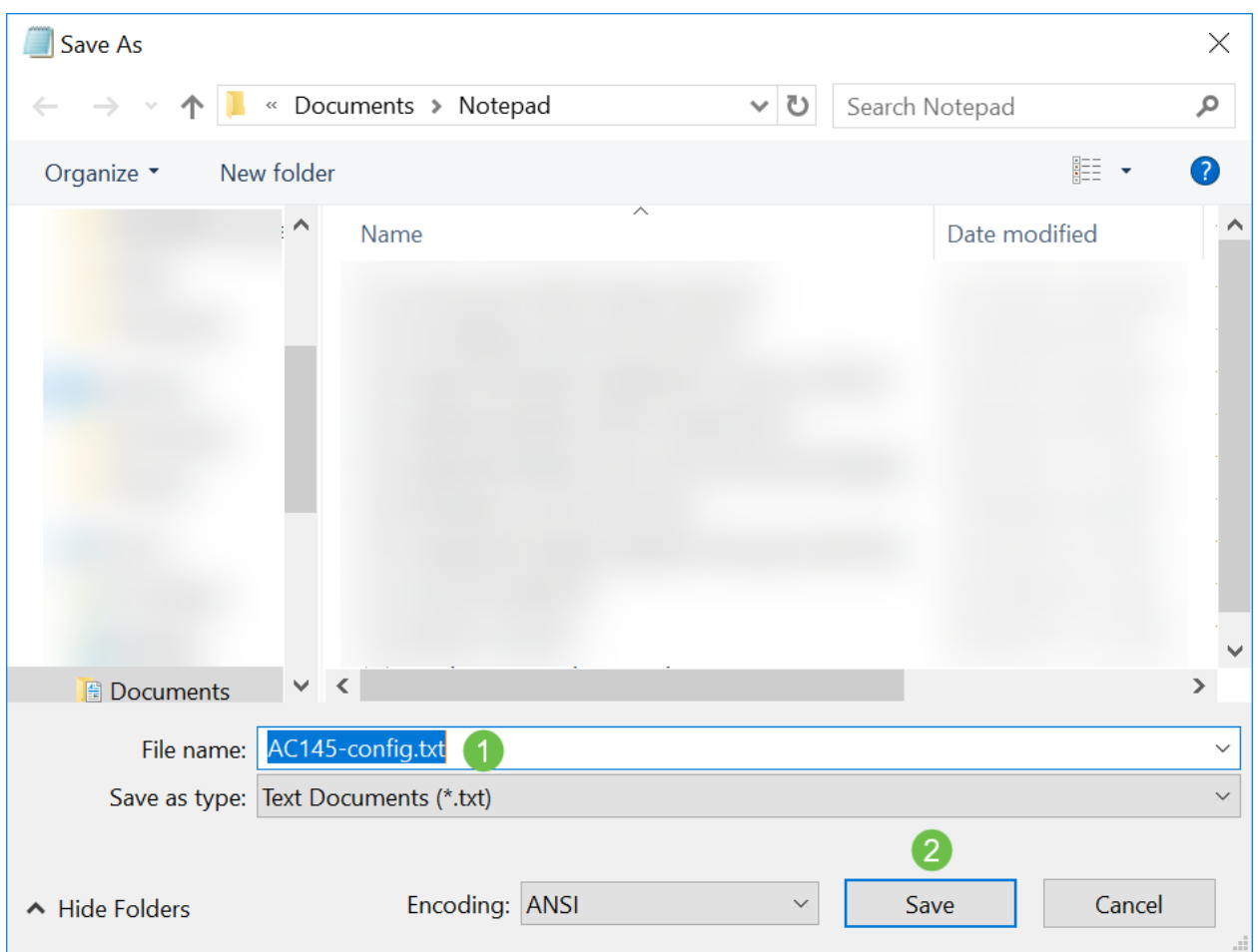

# Het configuratiebestand uploaden

# Stap 1

Klik op Geavanceerd > Primaire AP-tools.

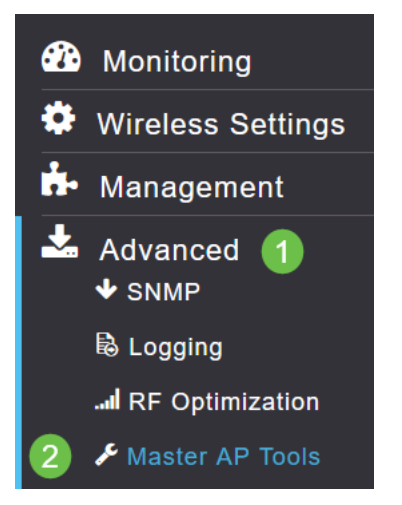

### Stap 2

Klik op het tabblad Configuration Management. Klik op het vervolgkeuzemenu Richting om Upload

te selecteren. Laat de overdrachtmodus op HTTP staan. Klik op Apply (Toepassen).

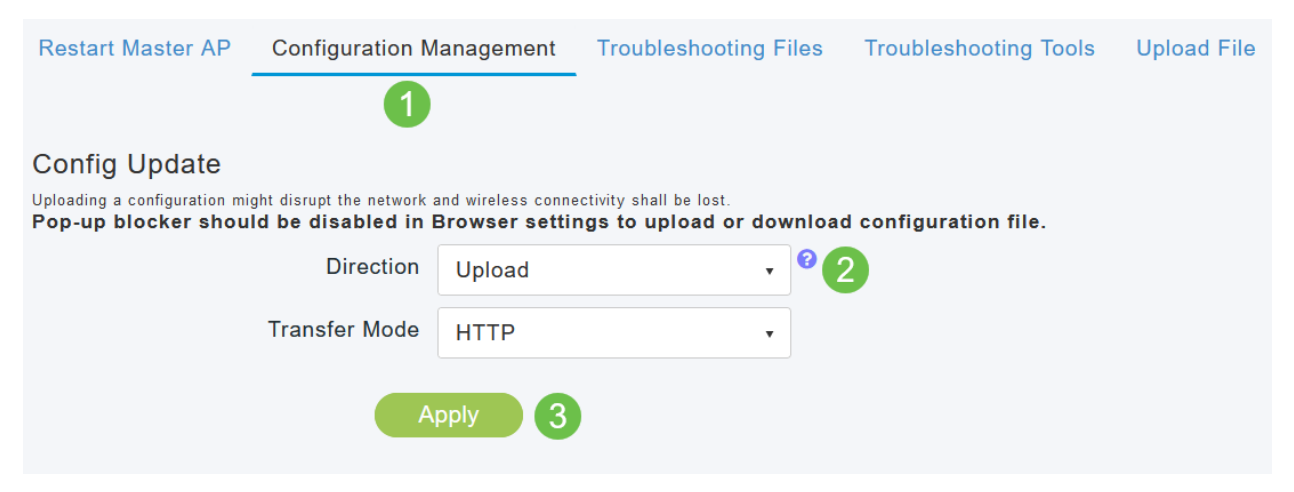

#### Stap 3

U ziet een pop-up waarin u wordt gevraagd om een bevestiging dat u het bestand wilt downloaden. Klik op Ja.

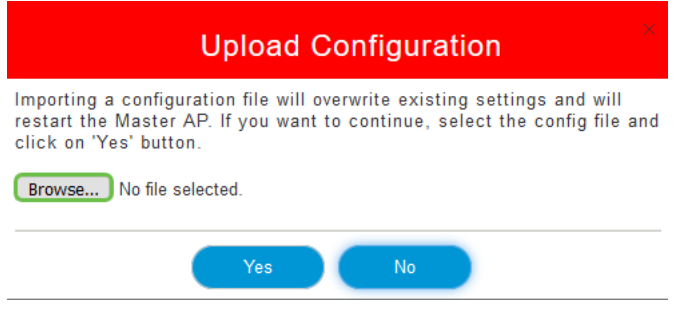

#### Stap 4

Navigeer naar het configuratiebestand dat u in de eerste sectie hebt gedownload. Klik op Openen.

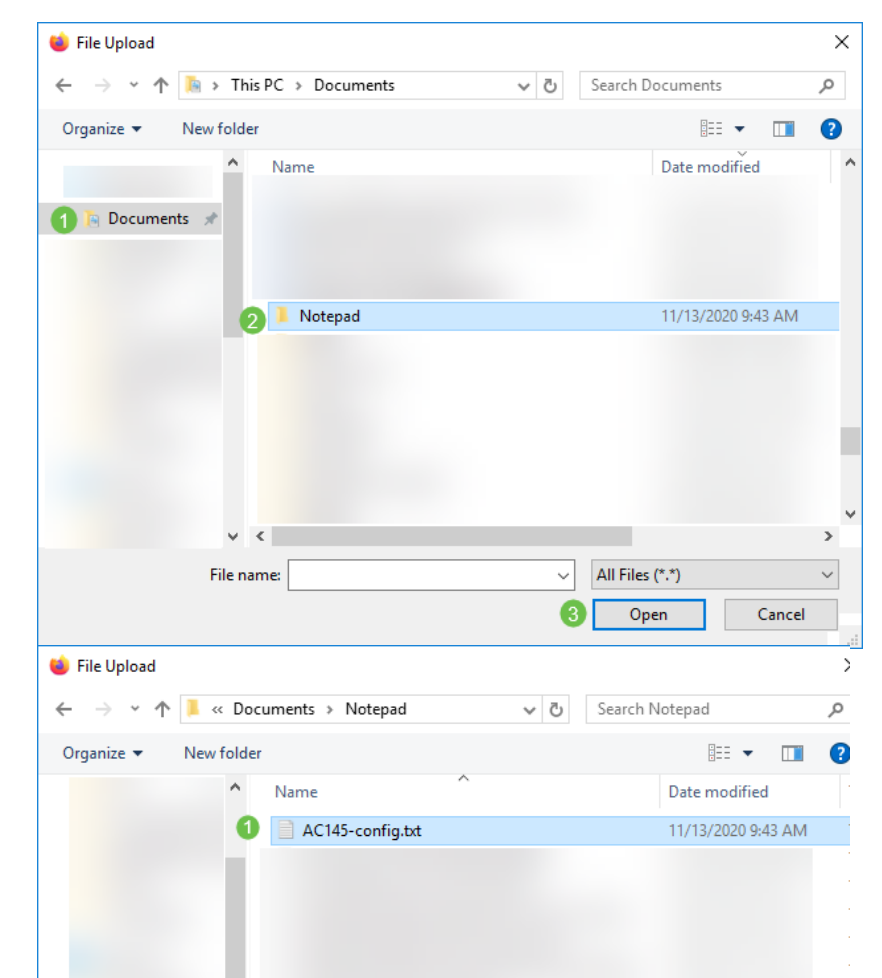

U ontvangt een pop-up waarin u om bevestiging vraagt met een waarschuwing dat het importeren van een configuratiebestand de bestaande instellingen zal overschrijven en het Primaire AP opnieuw zal starten. Klik op Ja.

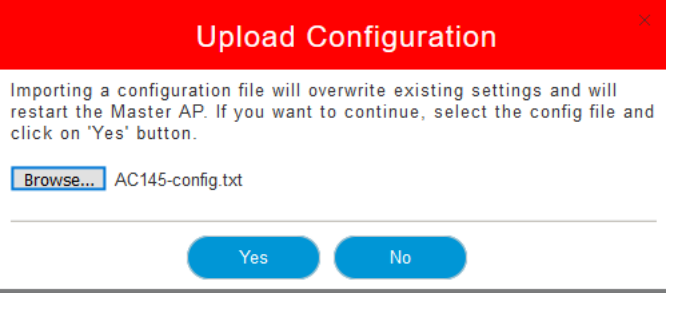

# Stap 6

U ontvangt updates aan de bovenkant van het Web UI die met hieronder weergegeven wordt beginnen.

HTTP receive complete... updating configuration.

Zodra u het systeem opnieuw ziet instellen, is de configuratie geüpload en wordt de AP herstart. Wees geduldig, dit kan tot tien minuten duren.

System being reset.

# Stap 7

Nadat de herstart is voltooid, wordt u gevraagd om terug te loggen naar het primaire AP. Voer uw aanmeldingsgegevens in en klik op OK.

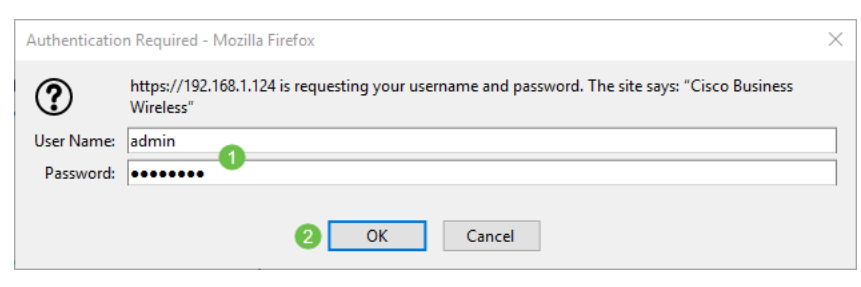

# Stap 8

Klik op het pictogram Opslaan.

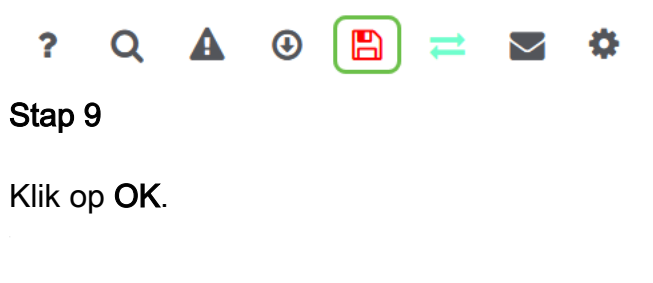

Are you sure you want to save configuration to flash so that on a reboot the Master AP retains the configuration?

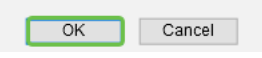

Klik op Ja om de configuraties op te slaan voordat u het programma opnieuw opstarten. Dit duurt tot 10 minuten.

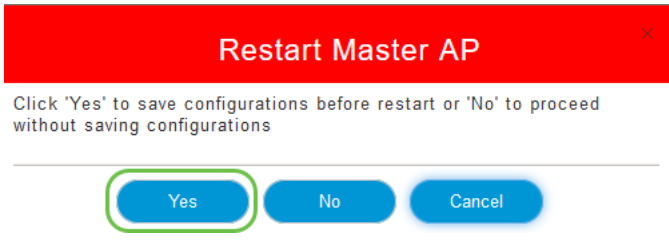

# **Conclusie**

Nu heb je de vaardigheden om configuratiebestanden te downloaden en te uploaden. We raden u aan om regelmatig een back-up te maken van uw configuratiebestanden als beste praktijk.

Voor meer artikelen op Cisco Business Wireless-onderwerpen klikt u op een van de volgende onderwerpen:

[Nieuw aan Cisco Business: Apparatuur en basisnetwerkwoordenlijst](https://www.cisco.com/c/nl_nl/support/docs/smb/routers/cisco-rv-series-small-business-routers/kmgmt-1080-New-to-Cisco-Business-General-Glossary.html) [Intro to Mesh](/content/en/us/support/docs/smb/wireless/CB-Wireless-Mesh/1768-tzep-Cisco-Business-Introduces-Wireless-Mesh-Networking.html) [mesh FAQ](https://www.cisco.com/c/nl_nl/support/docs/smb/wireless/CB-Wireless-Mesh/1769-tz-Frequently-Asked-Questions-for-a-Cisco-Business-Mesh-Network.html) [Cisco Business Wireless-model decoder](https://www.cisco.com/c/nl_nl/support/docs/smb/wireless/CB-Wireless-Mesh/1776-CBW-PID-Decoder.html) [Tips opnieuw opstarten](https://www.cisco.com/c/nl_nl/support/docs/smb/wireless/CB-Wireless-Mesh/1873-tz-Reboot-Tips-for-Cisco-Business-Wireless-Access-Points.html) [Op fabrieksstandaard](/content/en/us/support/docs/smb/wireless/CB-Wireless-Mesh/2120-reset-to-factory-default-cbw.html) [terugzetten](/content/en/us/support/docs/smb/wireless/CB-Wireless-Mesh/2120-reset-to-factory-default-cbw.html) [Dag nul:Via app / web configureren](https://www.cisco.com/c/nl_nl/support/docs/smb/wireless/CB-Wireless-Mesh/1771-1906-day-zero-config.html) [Mobiele app vs Web UI](https://www.cisco.com/c/nl_nl/support/docs/smb/wireless/CB-Wireless-Mesh/2117-mobile-app-vs-web-ui-cbw-support.html ) [Beste praktijken voor een](https://www.cisco.com/c/nl_nl/support/docs/smb/wireless/CB-Wireless-Mesh/2133-cbw-best-practices.html) [Cisco Business Wireless mesh-netwerk](https://www.cisco.com/c/nl_nl/support/docs/smb/wireless/CB-Wireless-Mesh/2133-cbw-best-practices.html) [Lijsten toestaan](https://www.cisco.com/c/nl_nl/support/docs/smb/wireless/CB-Wireless-Mesh/2126-Whitelists-cbw-Mesh-Network.html) [Software bijwerken](/content/en/us/support/docs/smb/wireless/CB-Wireless-Mesh/2063-Upgrade-software-of-CBW-access-point.html) [Bekend raken met de](https://www.cisco.com/c/nl_nl/support/docs/smb/wireless/CB-Wireless-Mesh/2084-Get-familiar-with-Cisco-Business-Mobile-App.html) [CBW-app](https://www.cisco.com/c/nl_nl/support/docs/smb/wireless/CB-Wireless-Mesh/2084-Get-familiar-with-Cisco-Business-Mobile-App.html) [Probleemoplossing](https://www.cisco.com/c/nl_nl/support/docs/smb/wireless/CB-Wireless-Mesh/2109-tz-troubleshooting-CBW-Mesh-Network.html) [Tijdsinstellingen](https://www.cisco.com/c/nl_nl/support/docs/smb/wireless/CB-Wireless-Mesh/2130-Configure-Time-Settings-CBW.html) [Rood LED voor probleemoplossing](https://www.cisco.com/c/nl_nl/support/docs/smb/wireless/CB-Wireless-Mesh/kmgmt-2322-flashing-red-LED-pattern-day-zero-setup-CBW.html) [Naam van](https://www.cisco.com/c/nl_nl/support/docs/smb/wireless/CB-Wireless-Mesh/2109-Bridge-Group-Names-on-a-Cisco-Business-Wireless-Mesh-Network.html) [bridge-groep](https://www.cisco.com/c/nl_nl/support/docs/smb/wireless/CB-Wireless-Mesh/2109-Bridge-Group-Names-on-a-Cisco-Business-Wireless-Mesh-Network.html)